# **Bibliotheca RFID-ohjelmien asennus**

### **StaffConnect Conversion 3.54.004.0 StaffConnect CIRC (RFID) v.1.64.004**

#### **Asennuspaketti:**

1 & 2= Lukijoiden ajurit

-3M 210\_810 1.10.003.0 Testatut RFID-lukijat: **3M 210 Bibliotheca 210 3M 810**

-Feig Ajuri v. 3.10 Build 20170130 Testatut RFID-lukijat: **pr101 mr101 mr102**

3 = Bibliothecan RFID-ohjelma uusien niteiden konvertointiin.

4 = Bibliothecan RFID-ohjelma niteiden käsittelyyn kirjastojärjestelmässä.

5 = OptionalTagFormats Tietomallien asennus, Vaskissa on käytössä vielä vanhempaa tietomallia ISO Object tietomallin lisäksi (Finnish item)

Huom! Ohjelmien ja ajureiden asennukseen tarvitaan järjestelmänvalvojan oikeudet! Mikro-Väylän RFID-pluginia ei asenneta KOHAA varten.

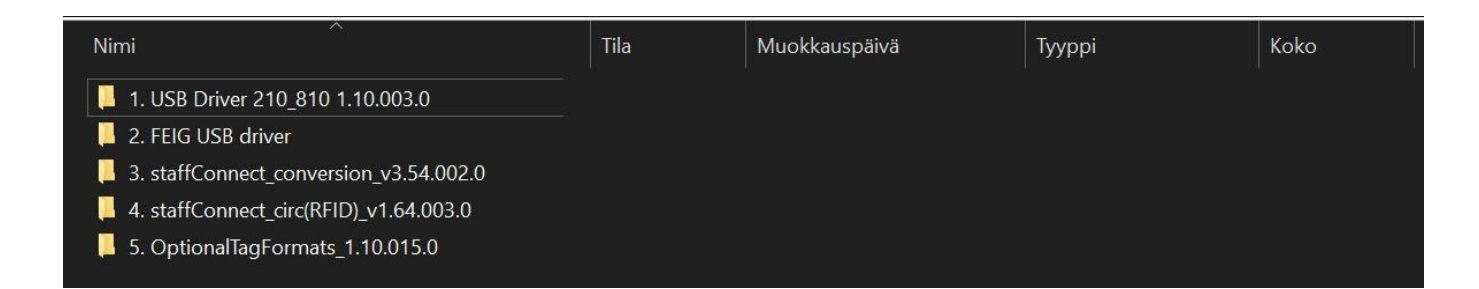

# **1) Ajurien asennus**

Koneelle täytyy asentaa ensin USB-ajurit lukijoita varten. HUOM! Asennuksen ajaksi suositellaan lukijan irrottamista koneesta. Kannattaa kysellä laitetoimittajalta lukijalle sopivaa ajuria, jos tässä on epäselvyyksiä tai muuta ongelmaa toimivuuden kanssa.

Esim. lukijoiden mallit, joilla ohjelmaa on testattu ja todettu toimiviksi:

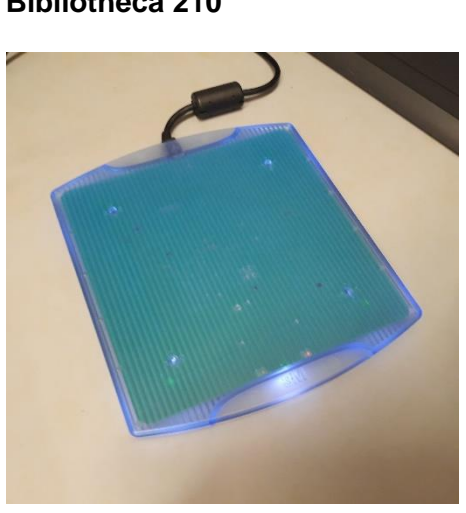

**3M 210 Bibliotheca 210**

**3M 810**

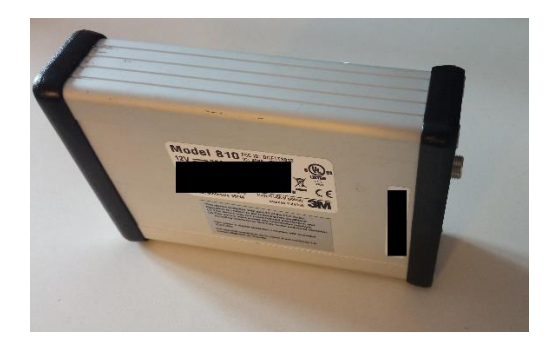

### **FEIG pr101,mr101,mr102**

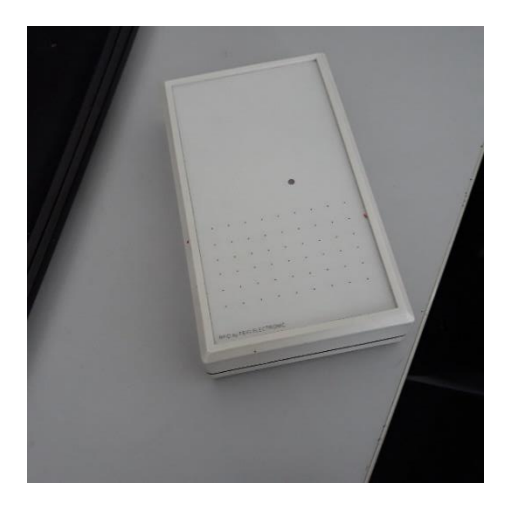

## **2) Bibliothecan RFID-ohjelma StaffConnect Conversion**

Etsi **3.staffConnect Conversion 3.54.002.0** kansiosta **staffConnect\_conversion\_setup** ja suorita se.

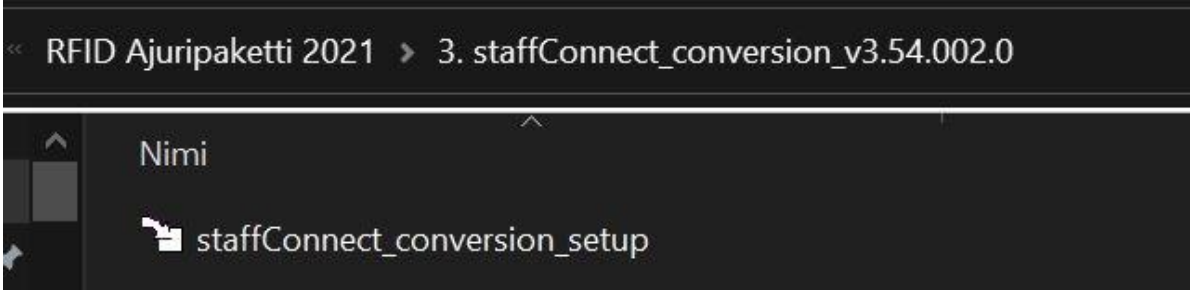

Klikkaa asennusohjelmasta ruksi kohtaan **"I agree to the license terms and conditons"**

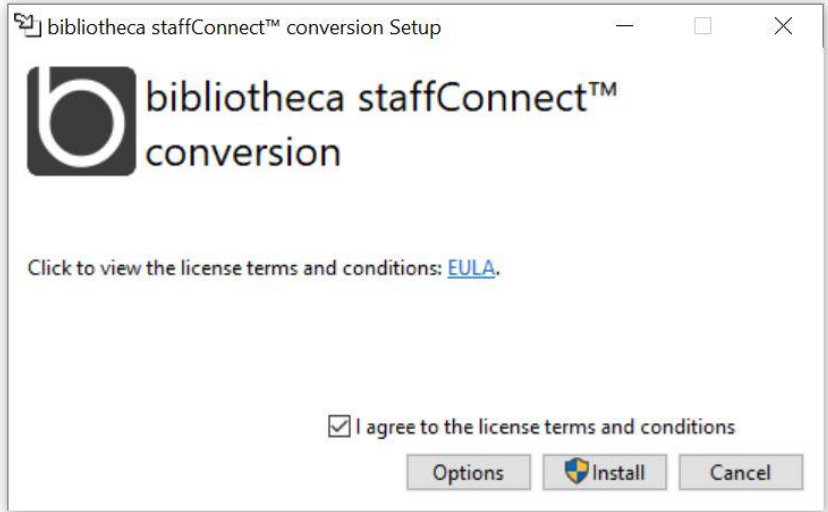

**Options** kohdan alta löytyy asennuspolku, käytä oletusta.

Voit myös määrittää tässä vaiheessa ohjelman käynnistymään automaattisesti tietokoneen käynnistämisen yhteydessä. Hyödyllinen jos koneella tehdään pelkästään uusia niteitä.

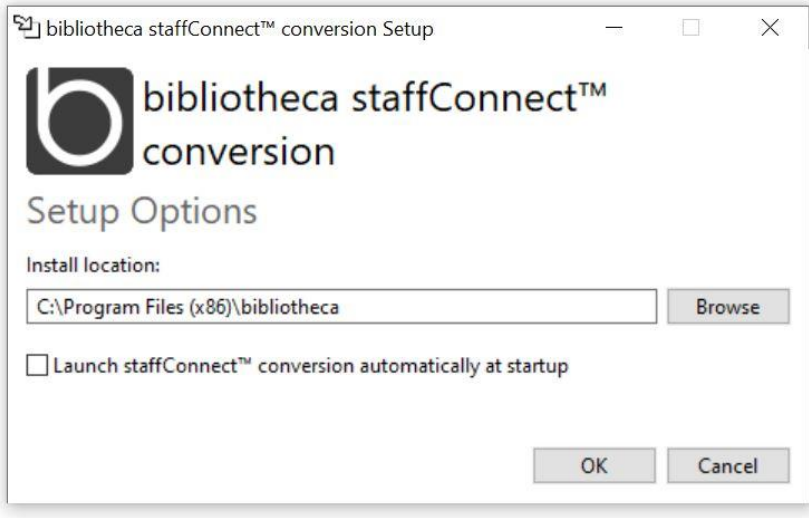

Sulje ohjelma asennuksen jälkeen **close-painikkeesta.**

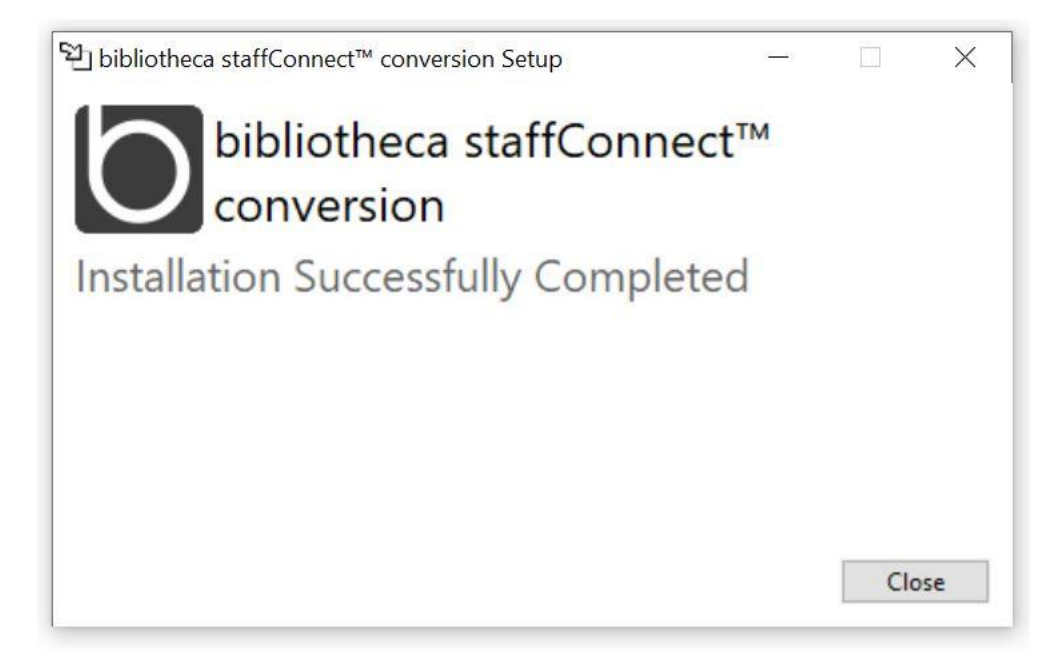

## **3) Bibliothecan RFID-ohjelma StaffConnect CIRC**

Etsi **4.staffConnect CIRC (RFID) v.1.64.003.0** kansiosta RFID\_**staffConnect\_circ\_setup** ja suorita se.

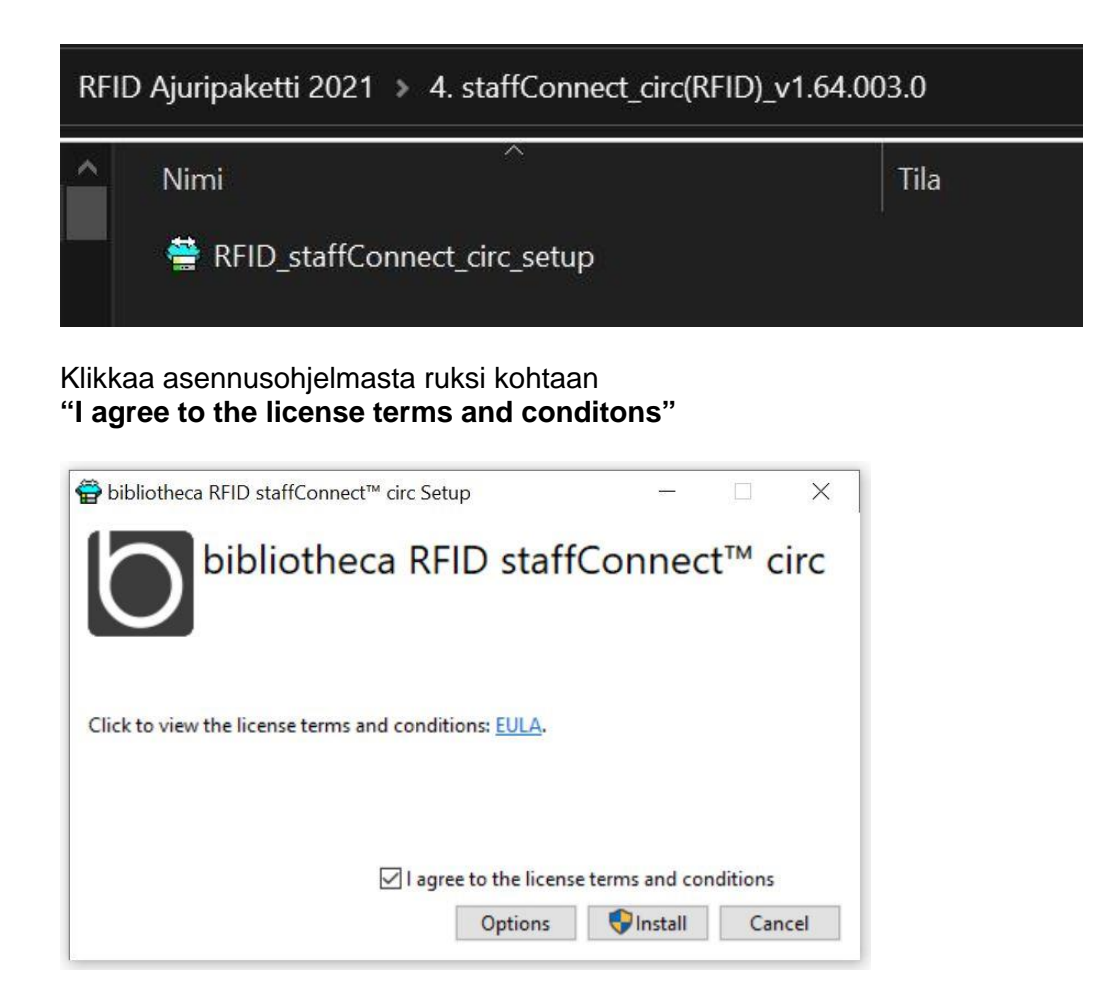

**Options** kohdan alta löytyy asennuspolku, käytä oletusta.

Voit myös määrittää tässä vaiheessa ohjelman käynnistymään automaattisesti tietokoneen käynnistämisen yhteydessä, esim. asiakaspalvelutiskin kone, jolla ohjelmaa tarvitaan aina.

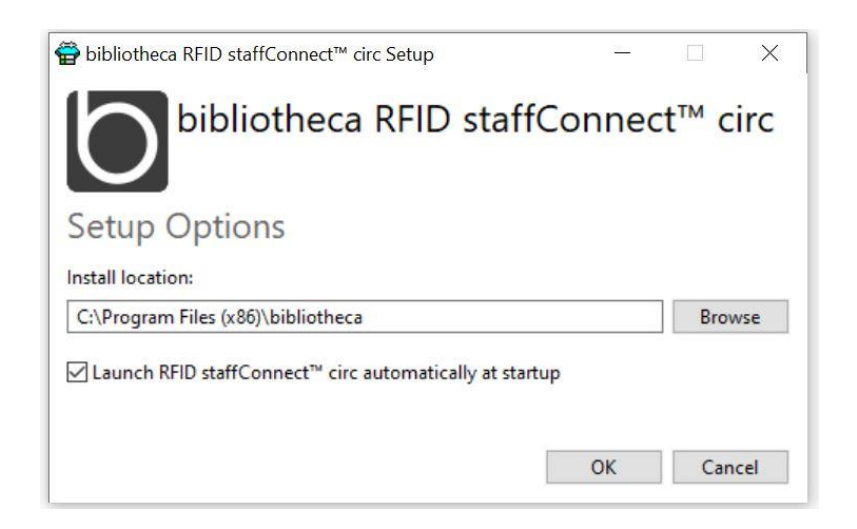

Sulje ohjelma asennuksen jälkeen **close-painikkeesta.**

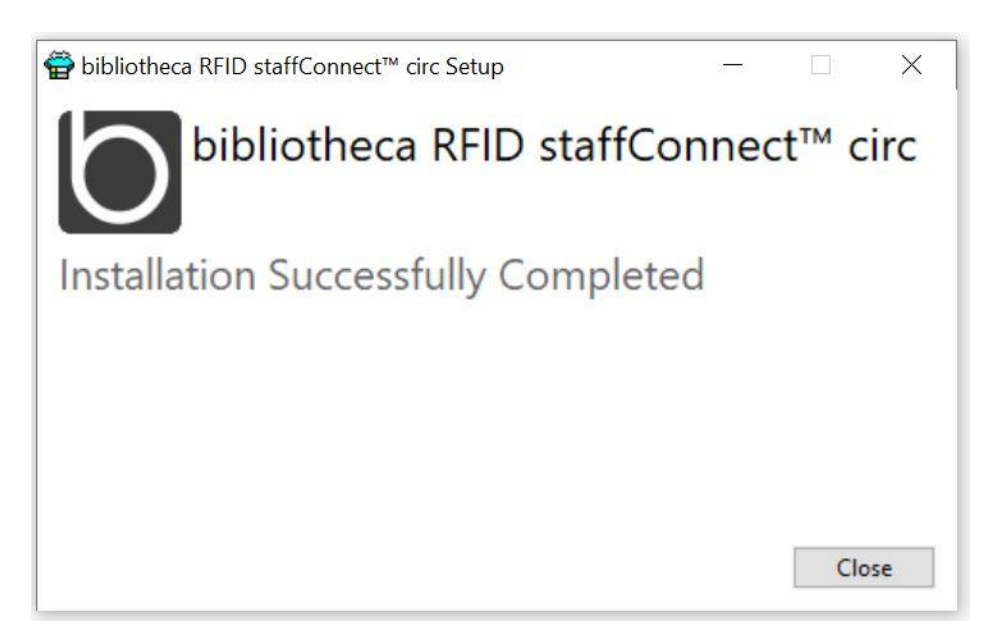

## **4) RFID-TAGS**

### **Asenna OptionalTagFormats 1.10.015.0**

Etsi **OptionalTagFormats** kansiosta **Setup.exe** ja suorita se.

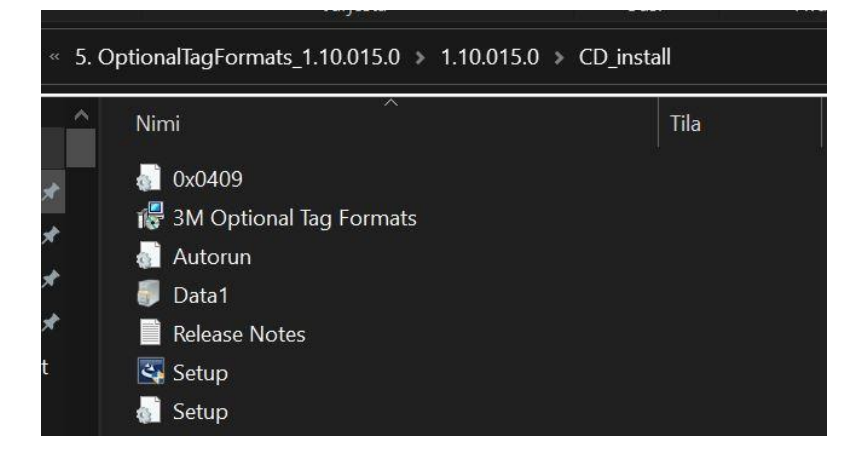

#### **Paina next >**

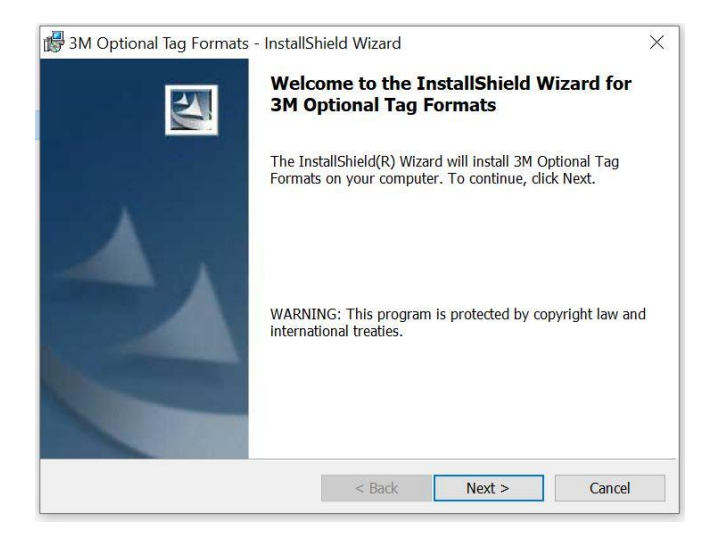

#### **Pidä oletussijainti. Paina next >**

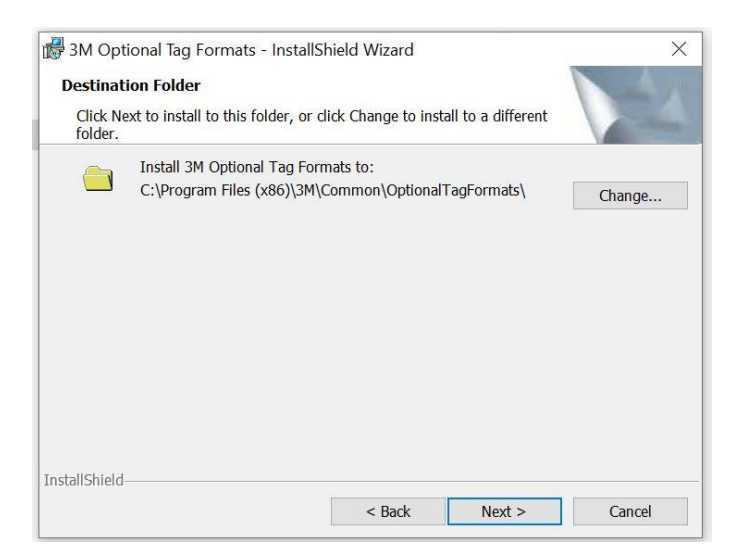

#### **Paina Install**

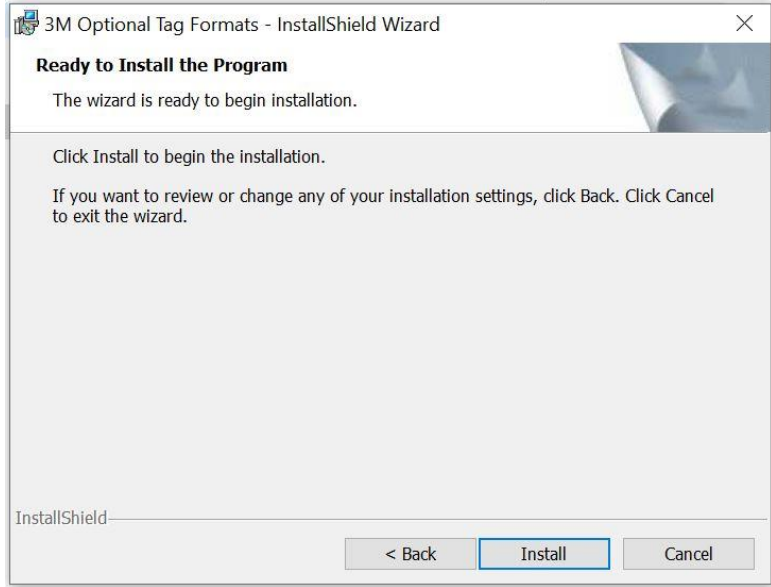

### **Varmista ettei RFID-ohjelmat ole käynnissä, paina ok:**

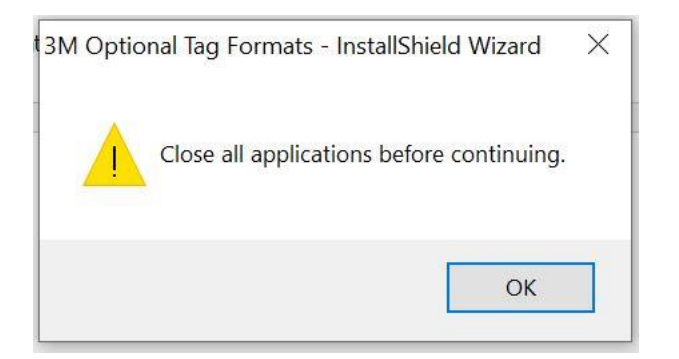

#### **Asennus valmis, paina Finish.**

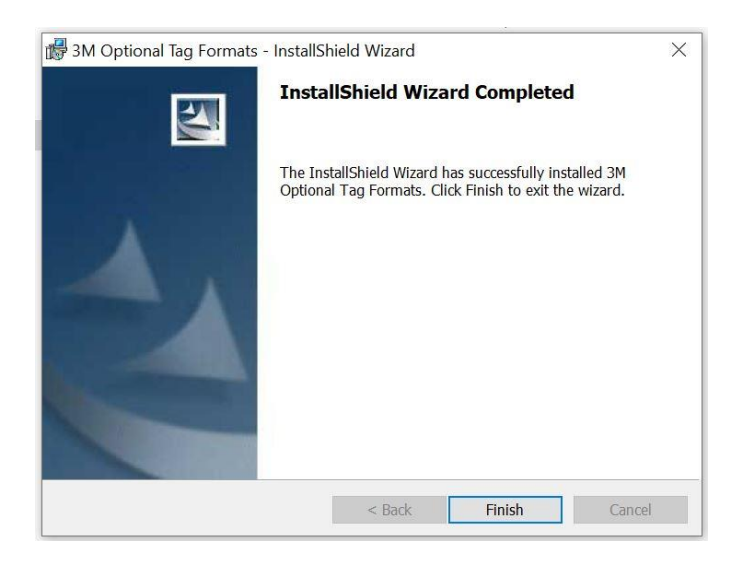